# 『商對易』平台 瀏覽器設定指南

設備/ 瀏覽器

電腦: Google Chrome Microsoft Edge Mozilla Firefox Apple Safari

流動設備: iPhone OS (Safari) Android OS (Chrome)

## **Google Chrome**

#### **A)** 首次進行『線上會議』前的設定

- 1. 於點選『開始會議』後系統會詢問會否 給予使用麥克風及相機的權限
- 2. 如授予系統於線上會議期間使用麥克風 和相機的權限,請選擇『允許』

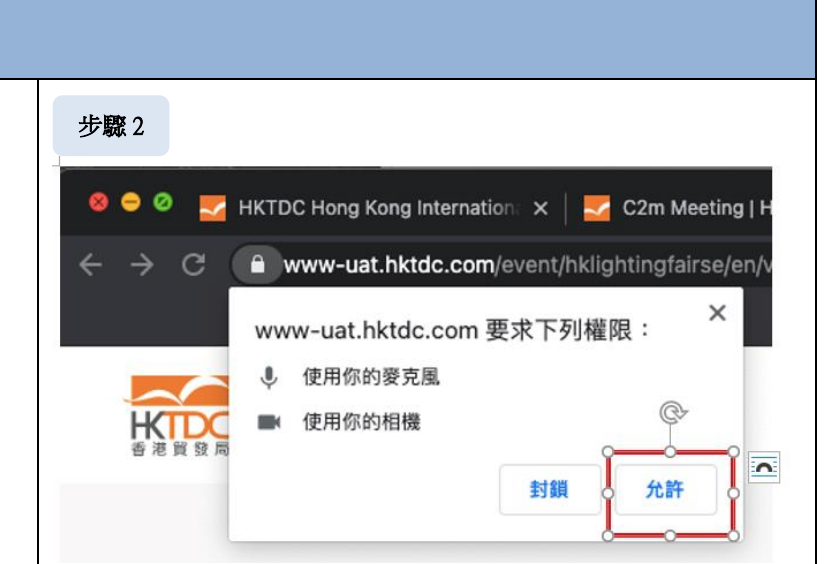

#### **B)** 檢查麥克風**/** 相機設定

- 1. 點選網址列前方的 『 設定』圖示
- 2. 於功能表列中點選『*網站設定*』 或可於 左方的選單列中點選『安全性與隱私 權』
- 3. 前往『權限』部份,確定以下設定:
	- 攝影機 *=*允許
	- 麥克風 *=*允許
- 4. 點選 C 圖示,重新載入網頁
- 5. 關閉『設定』頁面及返回相關網站
- 6. 系統將再次詢問會否給予使用麥克風及 相機的權限
- 7. 選擇『允許』,授予系統於線上會議期 間使用麥克風和相機的權限

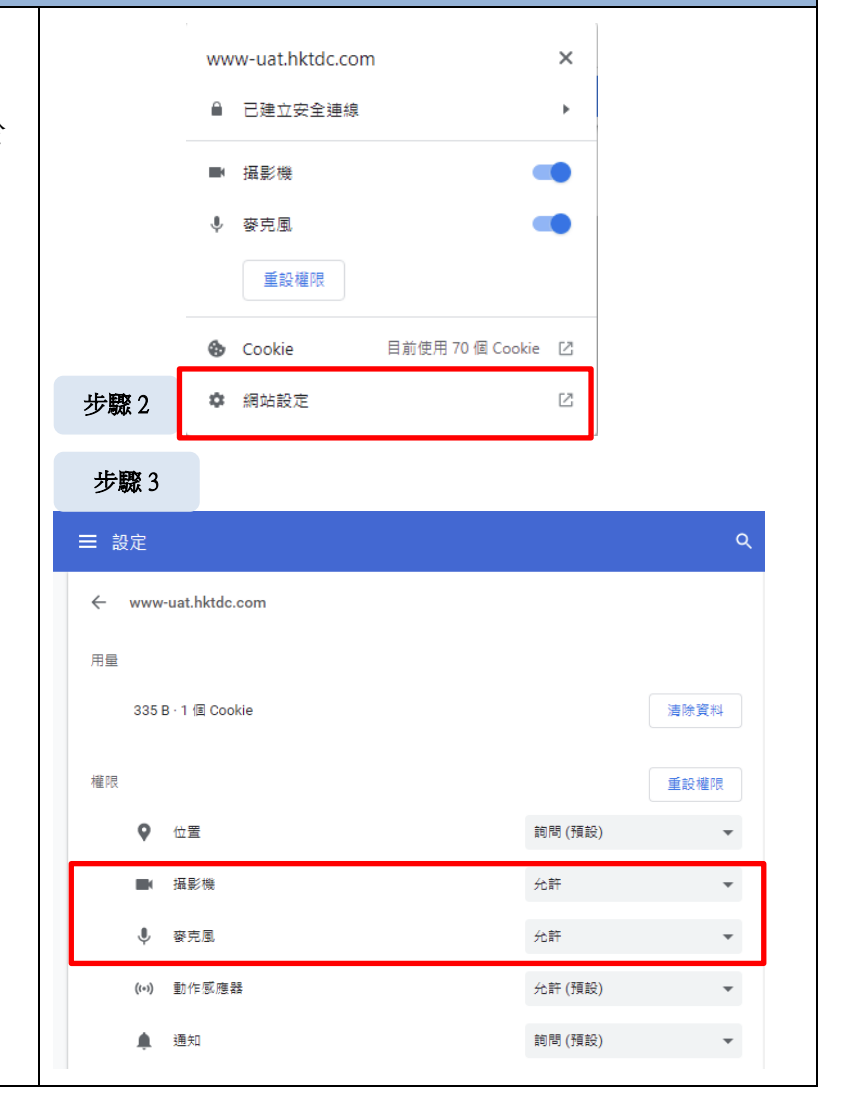

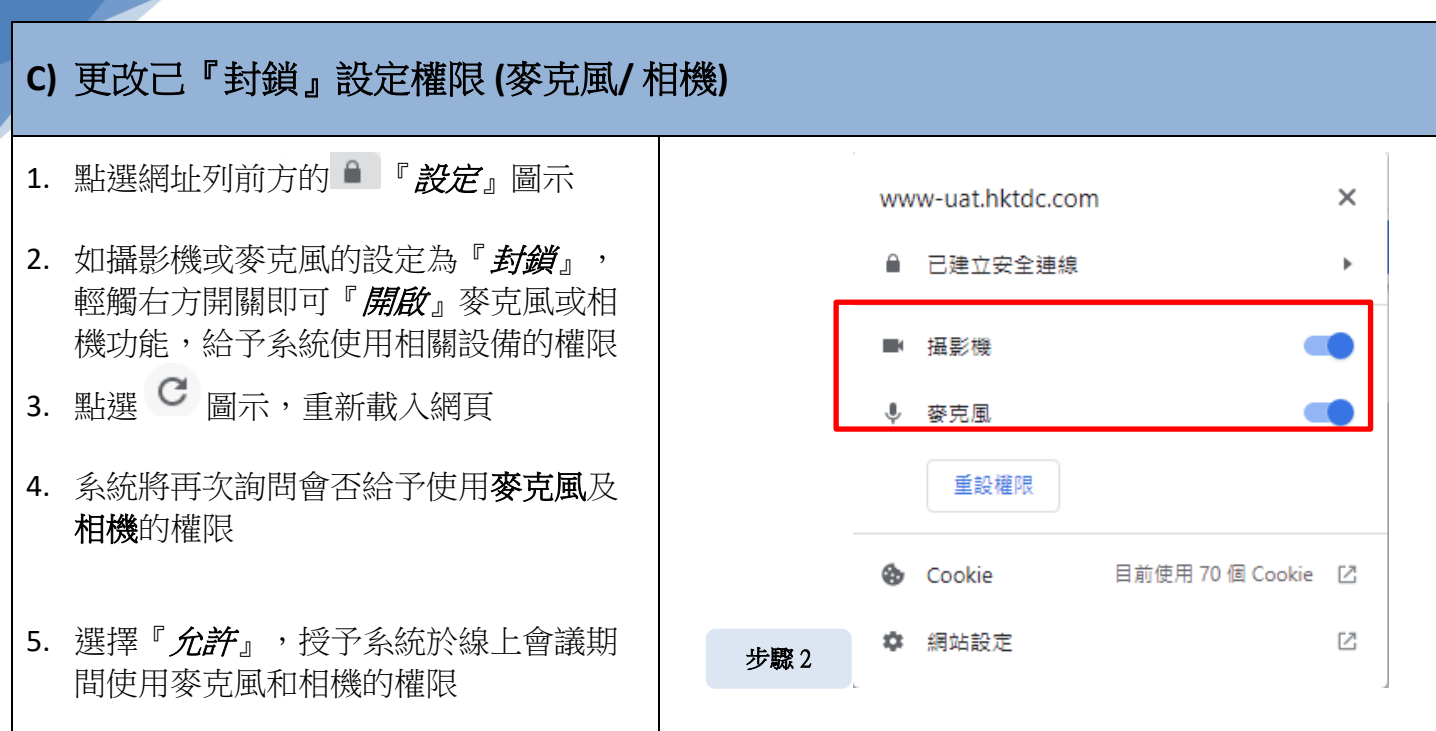

## **Microsoft Edge**

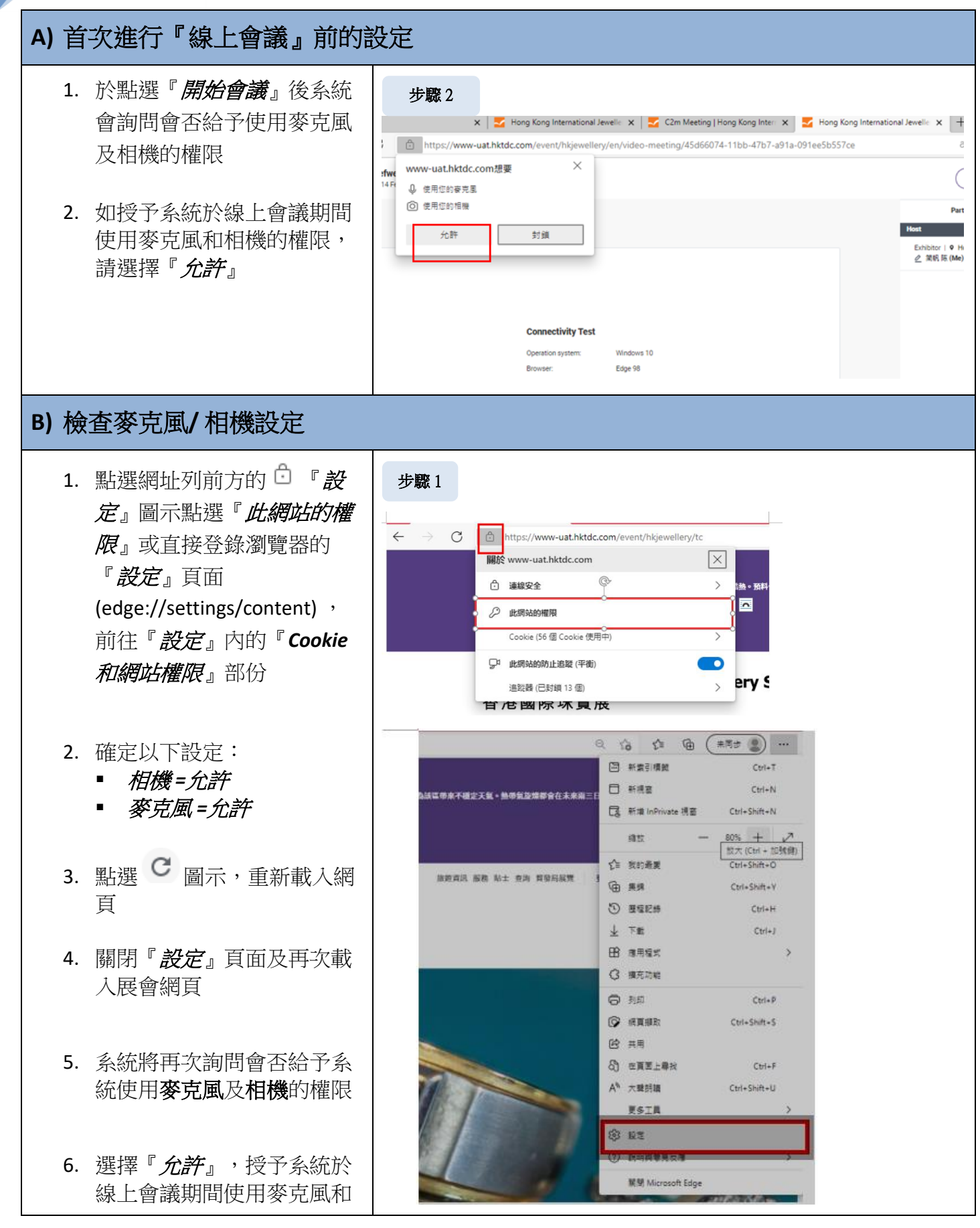

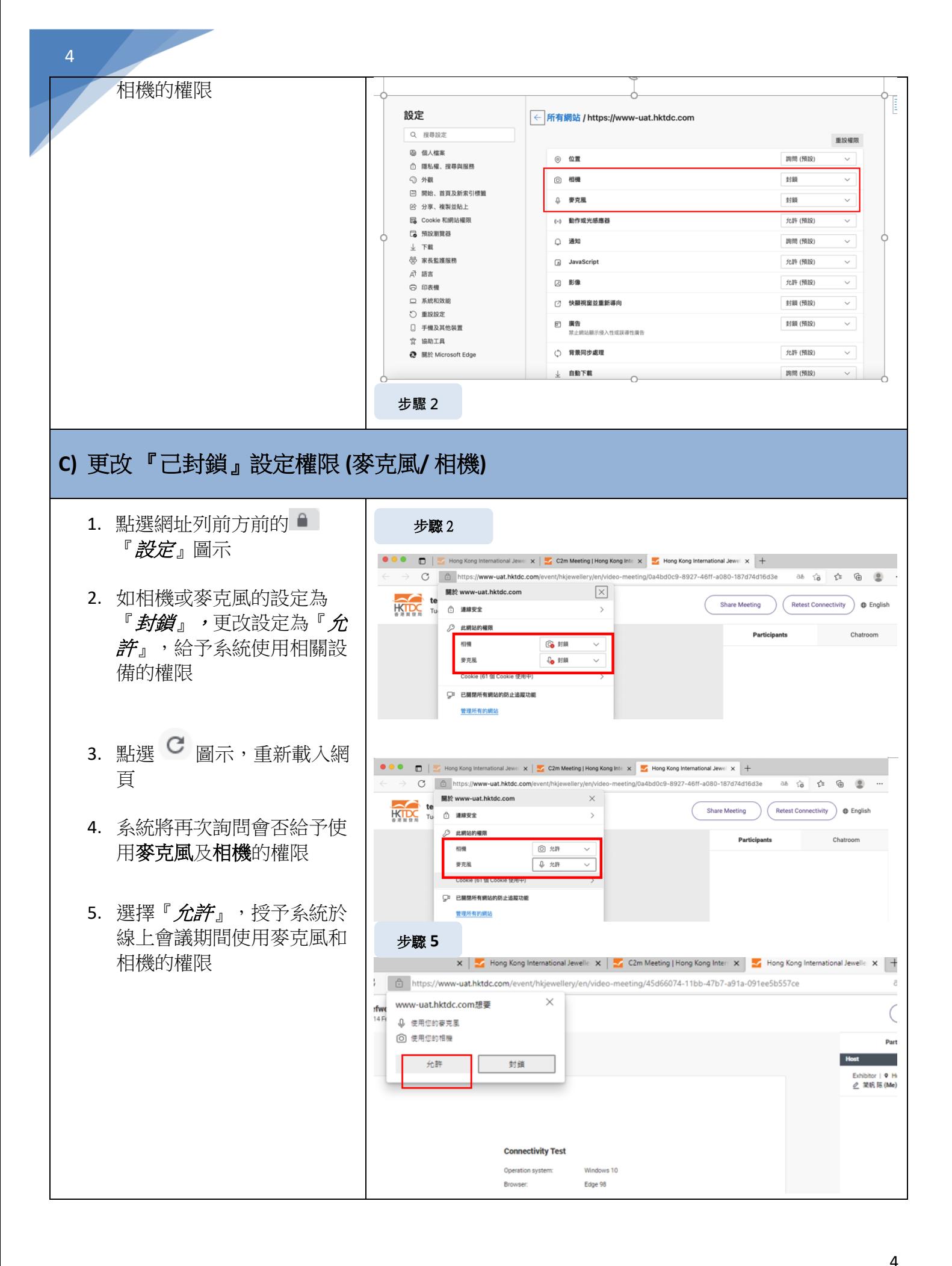

### **Mozilla Firefox**

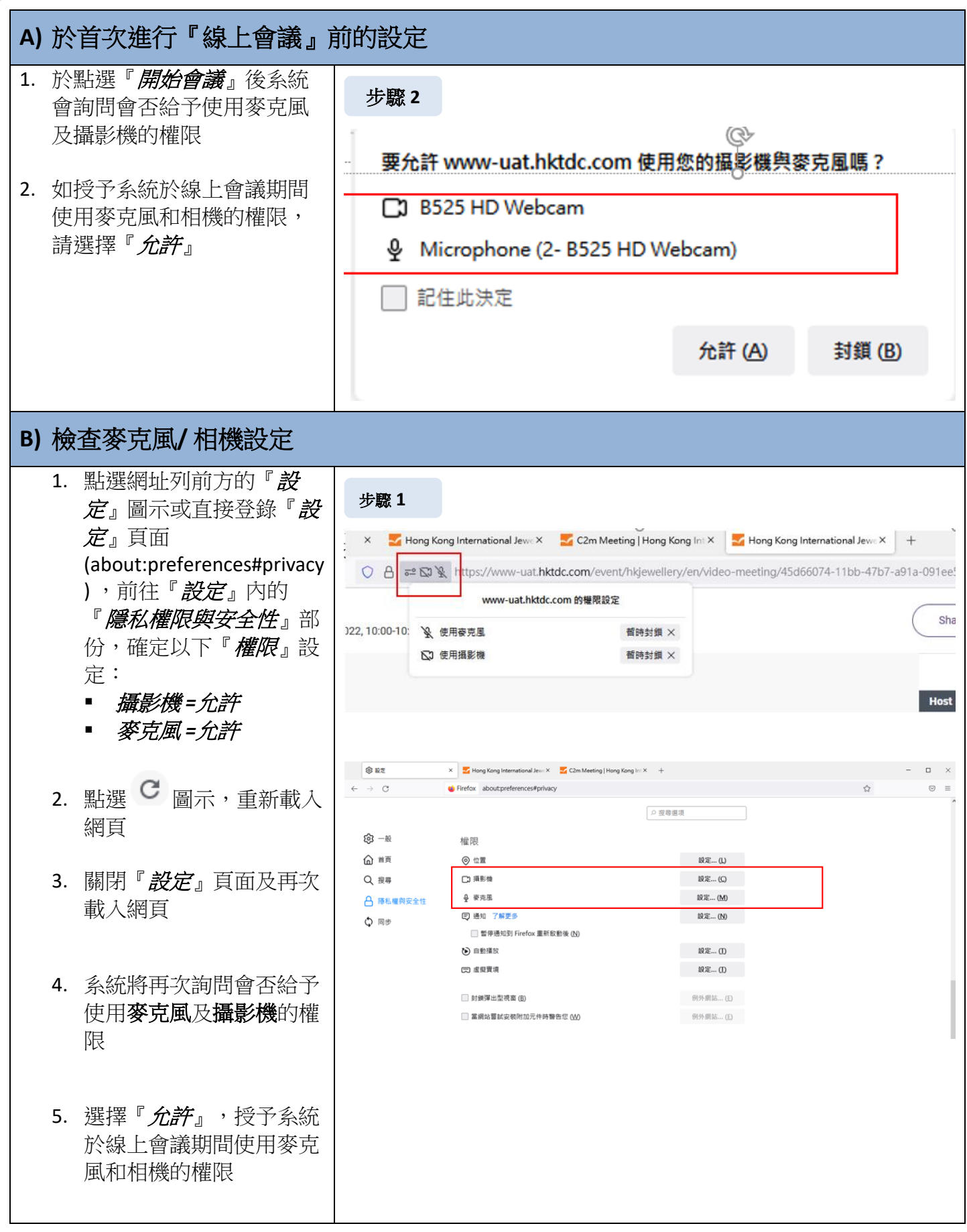

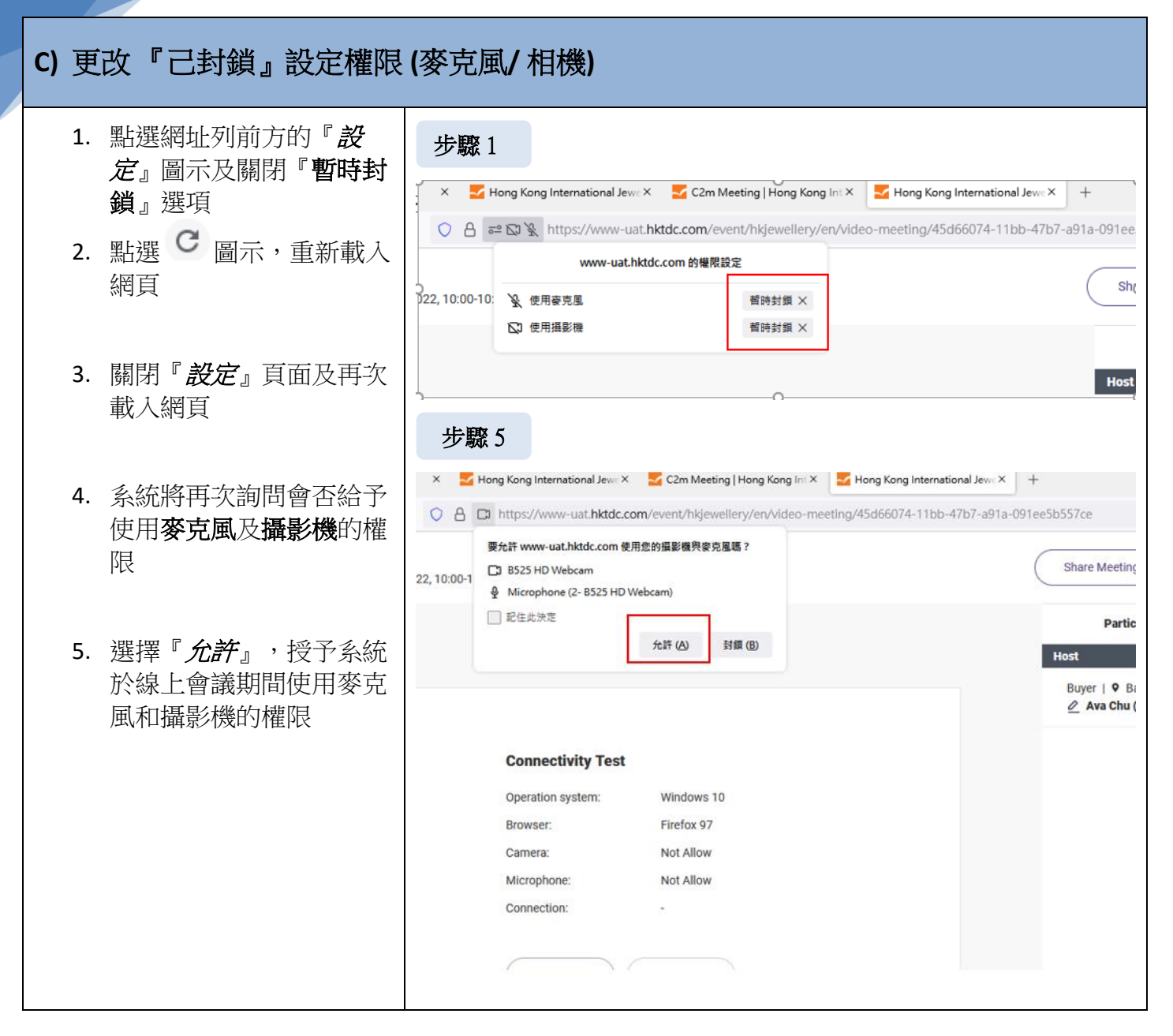

## **Apple Mac Safari**

#### **A)** 於首次進行『線上會議』前的設定 1. 於點選『開始會議』後系 步驟 **2** 統會詢問會否給予使用麥 步驟 克風及相機的權限 w **2**  $\overline{\phantom{a}}$ **2.** 如授予系統於線上會議期 HOLD Seating meeting 間使用麥克風和相機的權 限,請選擇『允許』 EAR favour MAN **B)** 檢查麥克風**/** 相機設定 1. 開啟瀏覽器後,點選 步驟 **1** Safari> 『 網址設定』 。<br>● Safari 檔案 編輯 顯示方式 瀏覽記錄 書籤 視窗 輔助 **SA A & D** 開於 Safari<br>Safari延伸功能  $\mathbf{0}$ 2. 確定以下『權限』設 好設定 定︰ ....... ▪ 相機 *=*允許 ▪ 咪高風 *=*允許 雕藏其他 旅遊資訊 服務 貼士 查詢 貿發局展覽 rnational Jewellery Show 結束 Safe **H AS BM PAS**  $20.58$ 一般資料 參展資訊 參觀資訊 傳媒資訊 設計比賽 3. 重新載入網頁 R<sub>2</sub>A 参展 / 申請展位  $-90$ 情報中心 Fair 4. 系統將再次詢問會否 步驟 **2** 給予使用咪高風及相  $\mathbb{R}$ . ô- $\overline{0}$ A www.cat.h 機的權限 18 香港九天天氣預報  $= 17.010$  of  $0.0000$ 群田舎在明日織鏡影響廣東沿岸 - 受高空反氣旋影響 - 離後)<br>移向朝鮮半島至日本一帶・並逐漸消費為退帶氣旋 -**C MEASTNER** -<br>前勤補放: 停止包括費者的課題<br>高勤補放: NHKMAN 5. 選擇『允許』,授予  $(\mathbf{m})$ 系統於線上會議期間 Hong Kong International Jewellery 香港國際珠寶展 使用咪高風和相機的 R2A 一般資料 參展資訊 參觀資訊 傳媒資訊 設計比賽 今展/中跳展位 9展 (商對局) 權限 情報中心 Fair

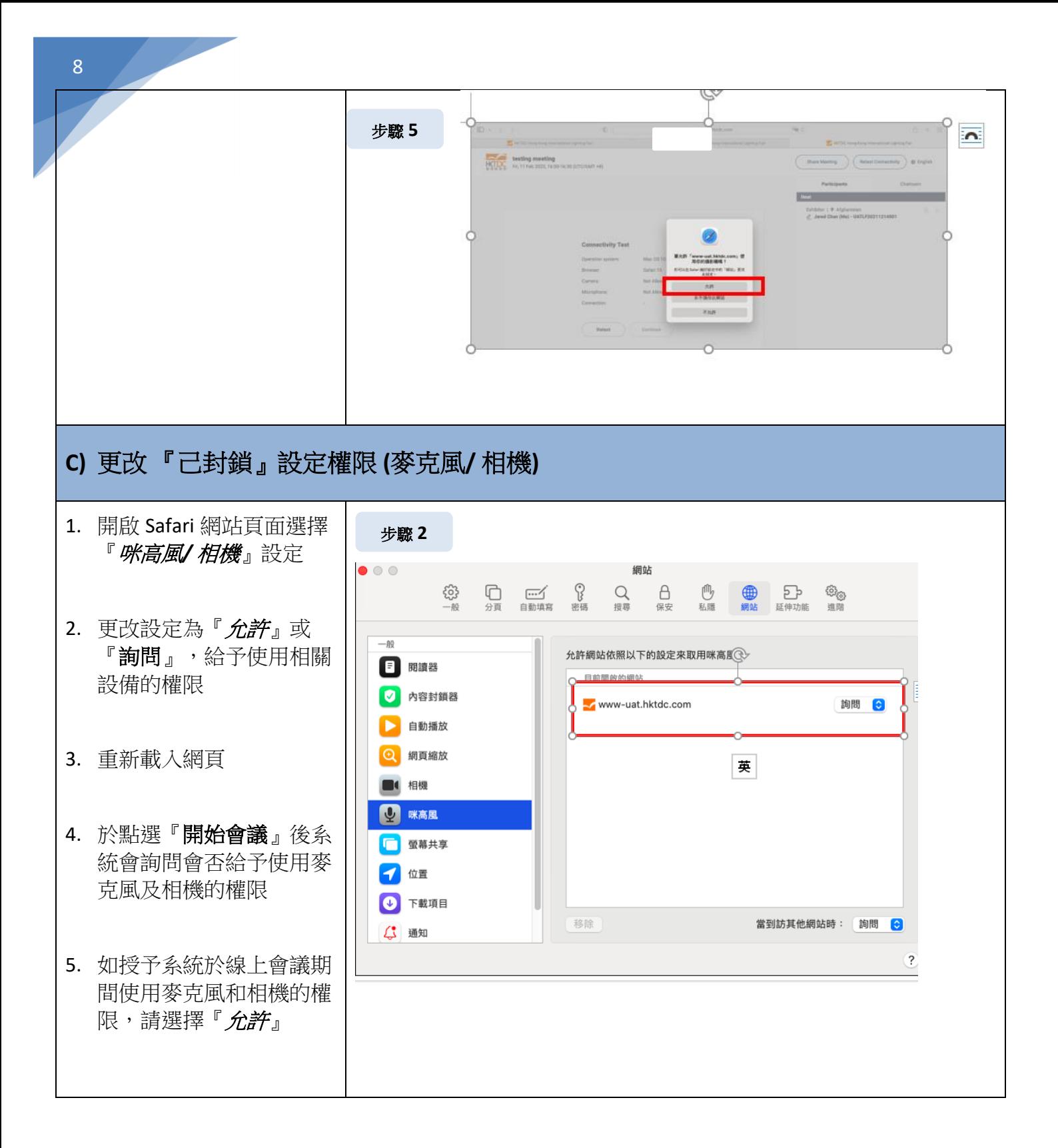

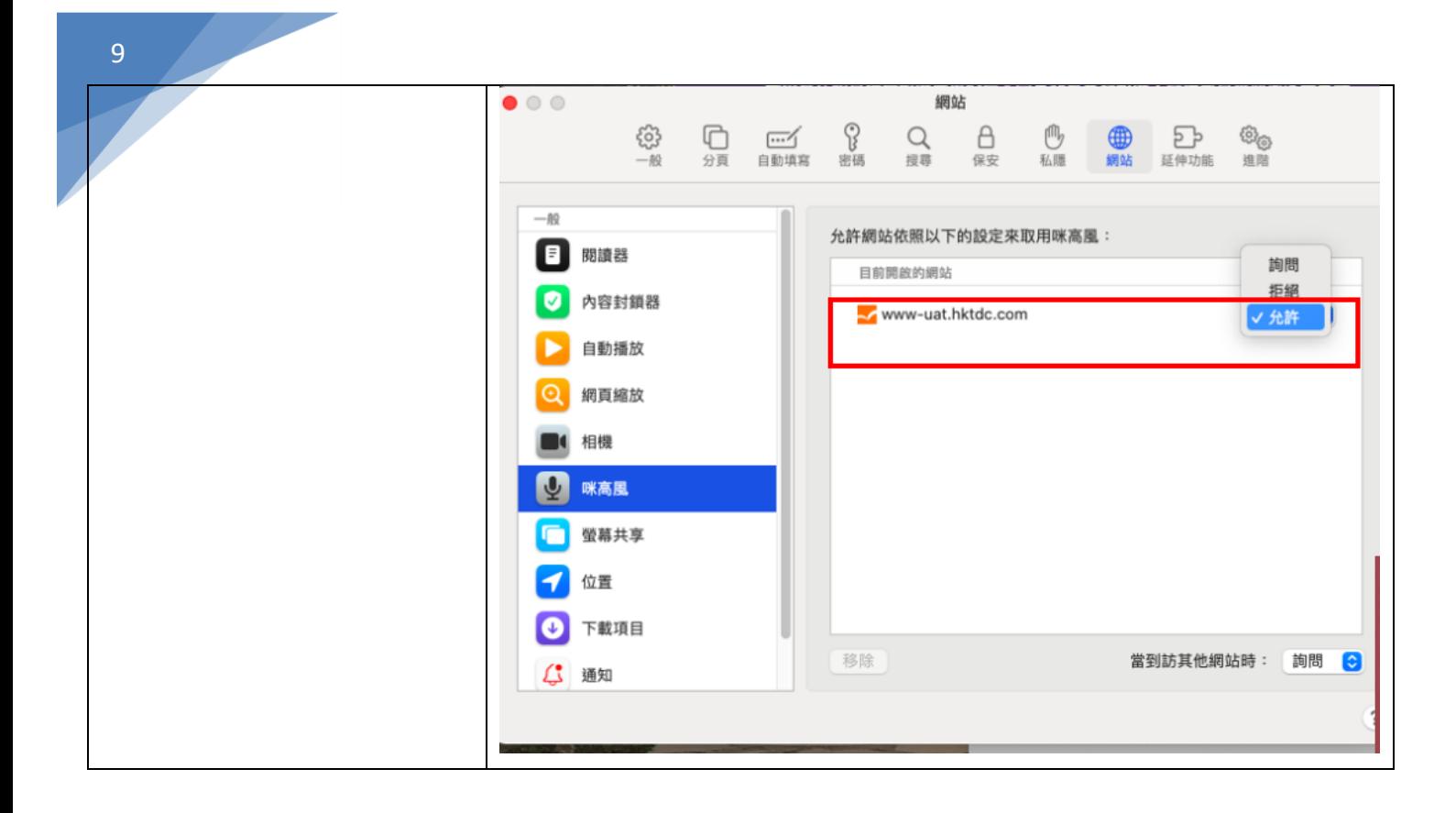

## **IPhone OS – Apple Mac Safari**

### **A)** 於首次進行『線上會議』前的設定

- 1. 於點選『開始會議』後系統會詢問會否給 予使用咪高風及相機的權限
- 2. 如授予系統於線上會議期間使用咪高風和 相機的權限,請選擇『*允許*』

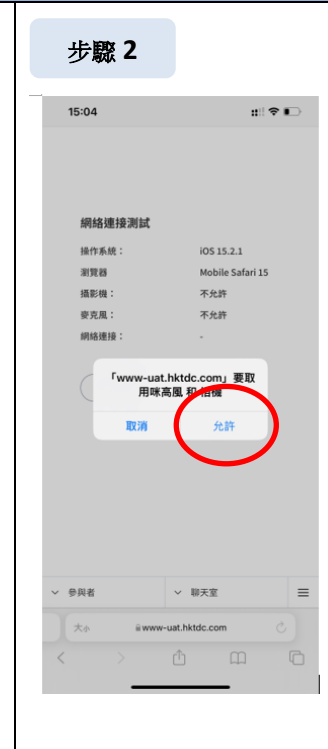

步驟 **1**

#### **B)** 檢查或更改麥克風**/** 相機設定

- 1. 開啟 設定 > Safari> 相機/咪高風
- 2. 確認設定為『允許』
- 3. 重新載入展會網頁及『允許』使用咪高 風及相機的權限

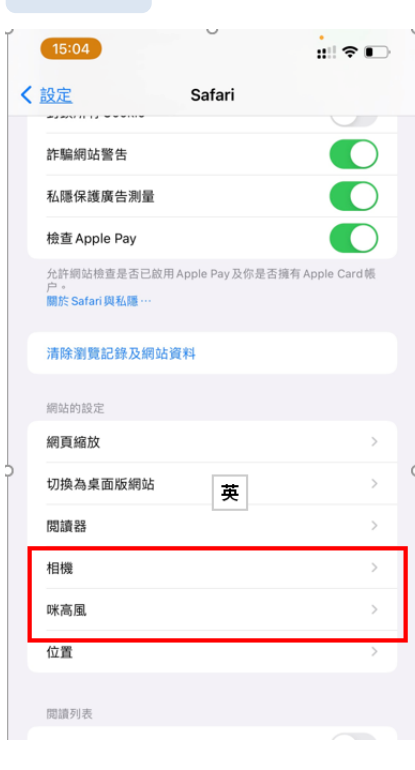

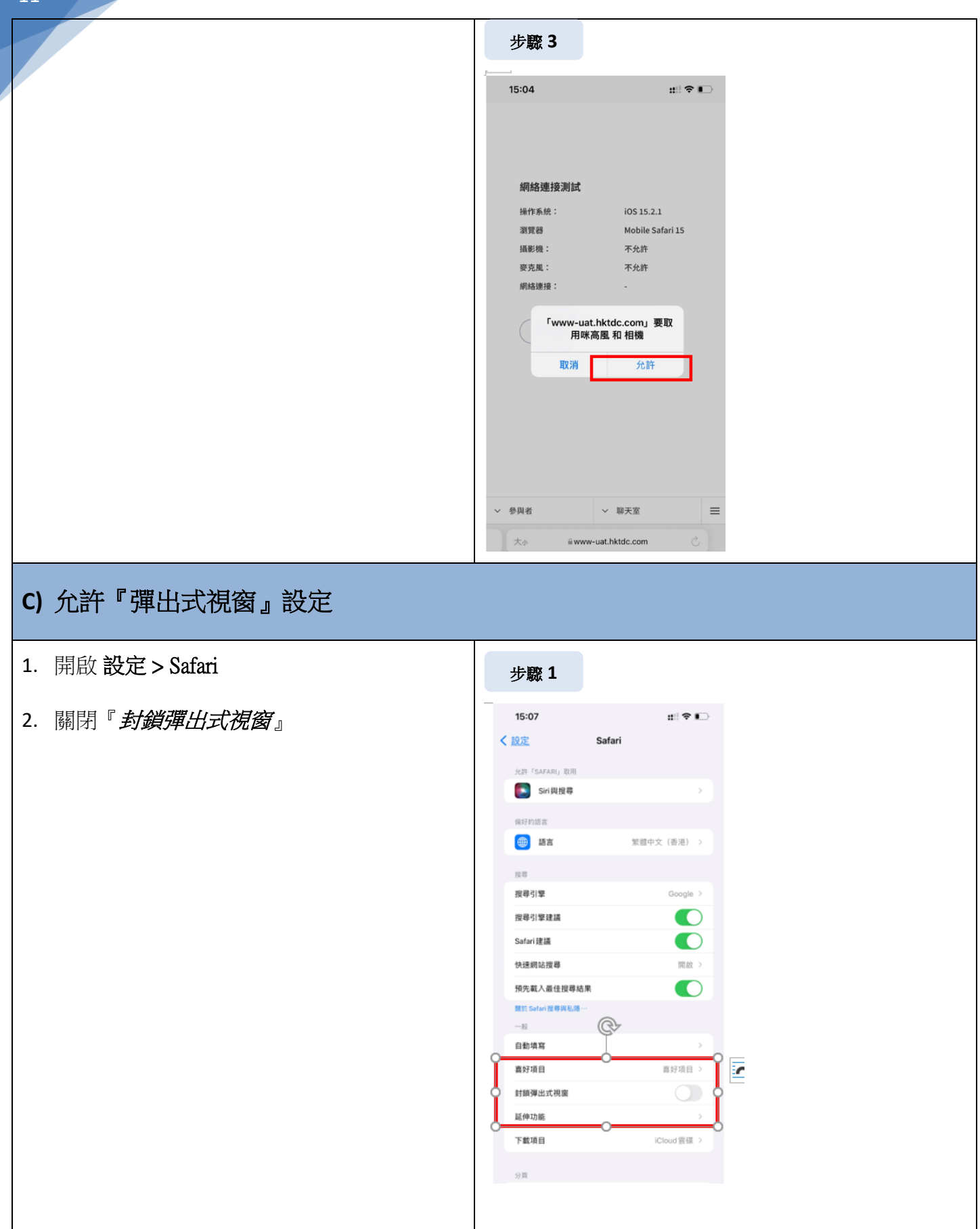

## **Android OS – Google Chrome**

#### **A)** 於首次進行『線上會議』前的設定 3. 於點選『開始會議』後系統會詢問會否給 步驟 2 予使用麥克風及相機的權限 △ ● www-uat.hktdc.com/event/h 2 : 4. 如授予系統於線上會議期間使用麥克風和 相機的權限,請選擇『允許』 **Connectivity Test** Operation system: Android 11 Browser: Chrome 98 Camera: Not Allow Not Al ■ www-uat.hktdc.com 要求使用相機和麥克風 封鎖 允許  $\sim$  Chatroom **B)** 檢查麥克風**/** 相機設定 1. 開啟 Chrome 應用程式設定 步驟 **2**2. 麥克風>確保選項為『*僅在使用此應用程式* 時允許』*/* 『每次都詢問』  $\circ$ ← 應用程式權限  $\bullet$  $\bullet$ 3. 相機>確保選項為『*僅在使用此應用程式時* Chrome Chrome 允許』*/* 『每次都詢問』 法保護国際式約組織左段系 日允許 僅在使用此應用程式時允許 4. 重新載入展會網頁 不允許任何權限 每次都詢問 每次都詢問 拒絕  $\mathbb{R}^n$ 相機 麥克風 杏看寝有此權限的所有應用程式 已拒绝  $\circ$ 位置 通訊錄  $\bullet$ **Co** 储存装置 移除未有使用應用程式的權限 ●

#### 步驟 **3**← 應用程式權限 Q ② : ← 麥克風權限  $\alpha$  $\bullet$  $\bullet$ Chrome Chrome <br><br>這個應用程式的麥克鳳存取權 已允許 ● 僅在使用此應用程式時允許 相機  $\Box$ 只在使用應用程式時 每次都詢問 麥克風 **スフロム**<br>只在使用應用程式時  $\bigcirc$ 拒絕 已拒绝 查看擁有此權限的所有應用程式  $\circ$ 位置  $\geq$ 通訊線 儲存裝置  $\mathbb{R}$ 移除未有使用應用程式的權限 為保護您的資料,如果應用程式在過去幾個月未曾  $\bigcap$ 使用,系統將會移除以下權限:相機及麥克風

### **C)** 更改 『己封鎖』設定權限 **(**麥克風**/** 相機**)**

13

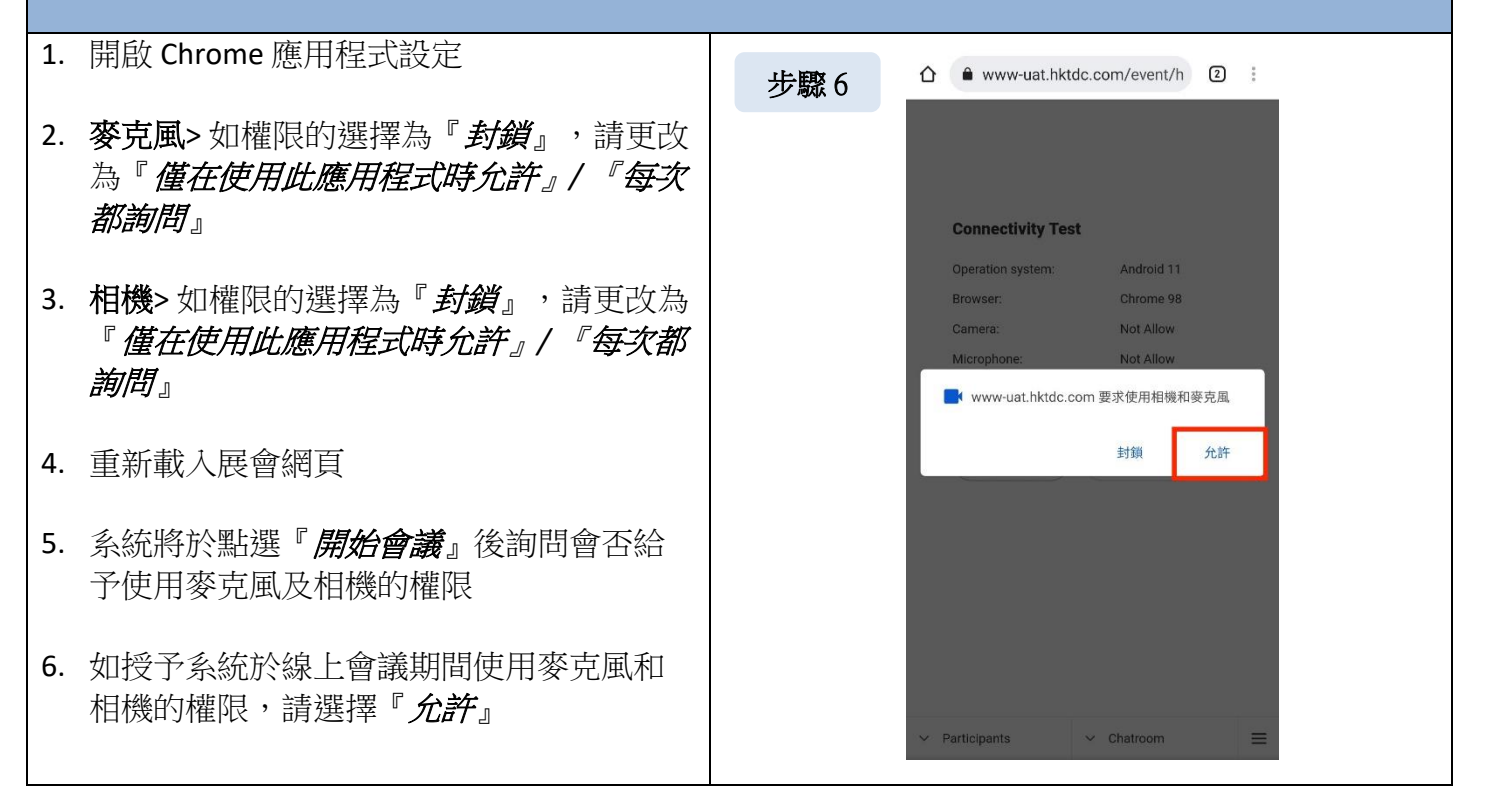